# 【受注者向け】現場クラウド One 簡易マニュアル

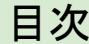

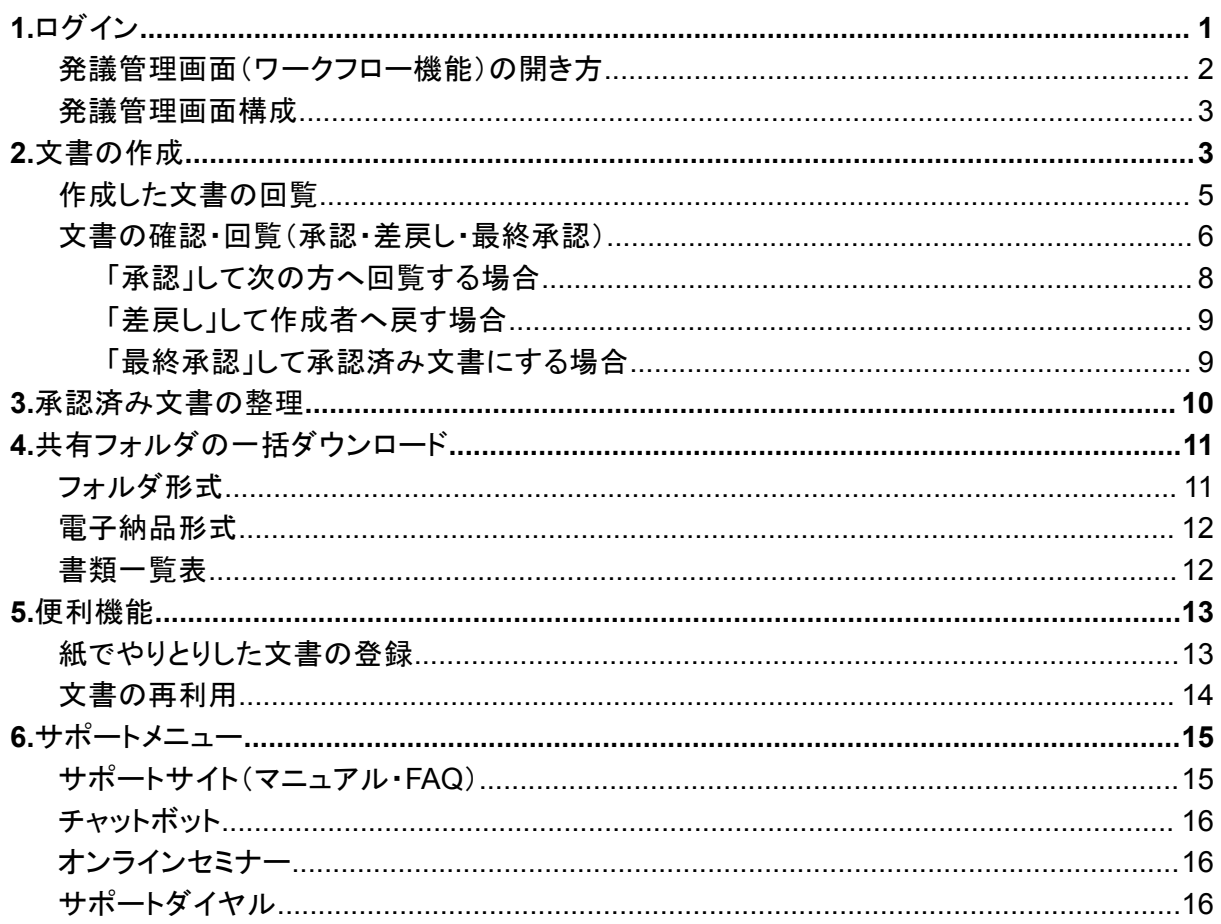

## <span id="page-0-0"></span>1.ログイン

「【重要】【現場クラウド】利用登録のご案内」メールにて、「ログインURL」「パスワード(初回のみ)」 をご案内します。

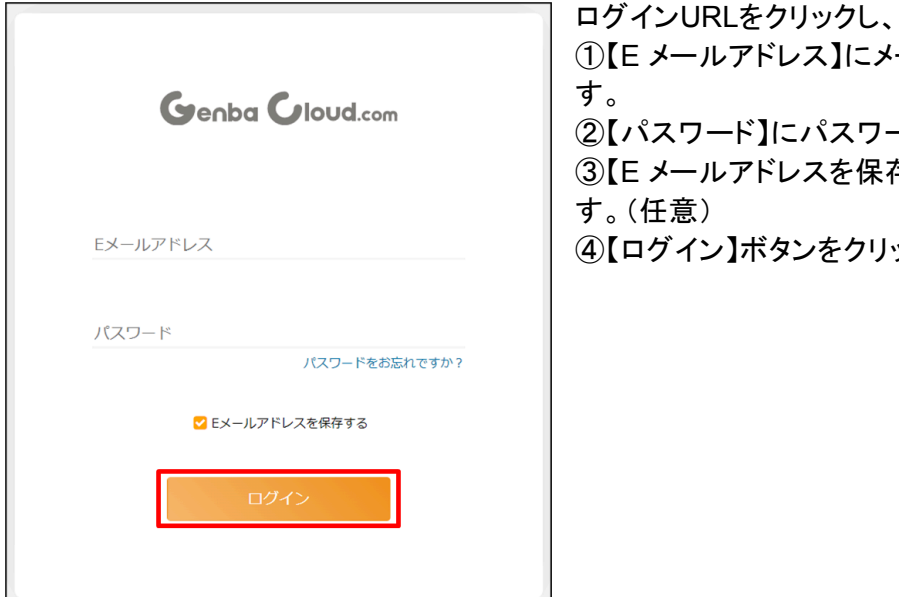

ス】にメールアドレスを入力しま パスワードを入力します。 スを保存する】にチェックしま をクリックします。

------------

<span id="page-1-0"></span>発議管理画面(ワークフロー機能)の開き方

## 1.プロジェクト名(工事・業務名)をクリックします。

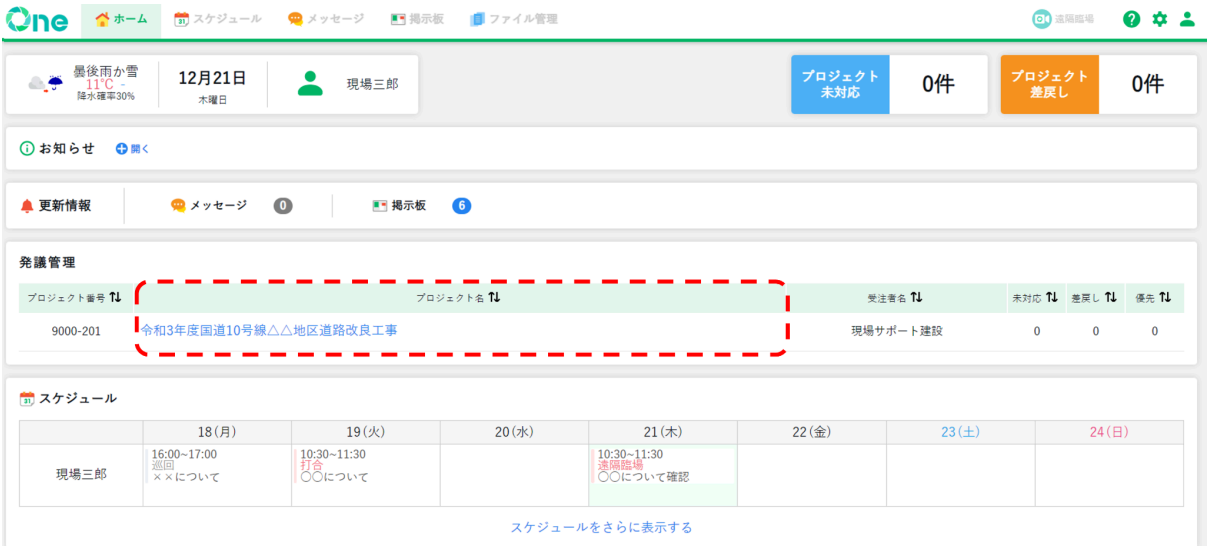

<span id="page-2-0"></span>発議管理画面構成

発議管理画面は、「ユーザーフォルダ」と「共有フォルダ」の 2 つのフォルダで構成されています。

- 
- 「共有フォルダ」:最終承認された文書を保管するフォルダ

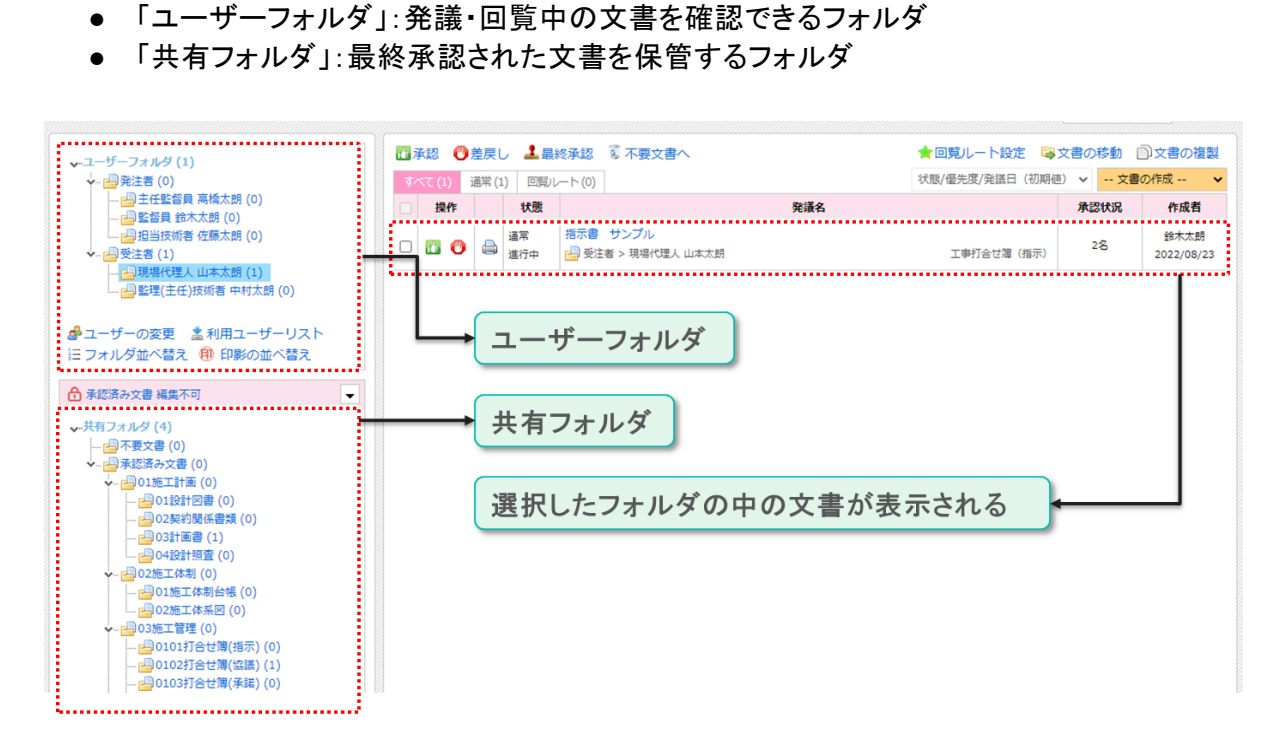

## <span id="page-2-1"></span>2.文書の作成

1.自分のユーザーフォルダをクリックし、画面の右上の「文書の作成」をクリックします。ここでは 例として「工事打合せ簿」を作成します。

ワンポイント!

- 発注機関や事業種類によって選択できる様式は異なります。
- 様式によって入力する内容は異なりますが、作成・回覧手順は同様です。

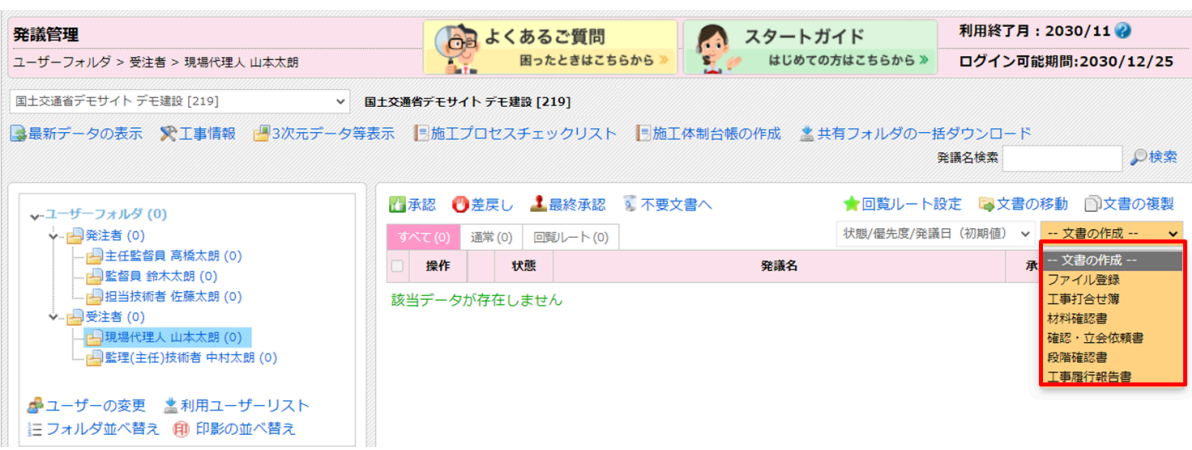

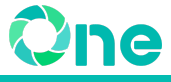

2.「発議名」「発議年月日」「発議事項」「内容」を入力します。

## ワンポイント!

- 発議名は先頭に日付を入力することで時系列順で整理しやすくなります。 ○ 例:「20240322施工計画書について」
- 発議名を印刷画面に表示したい場合、「発議名を転記」をクリックします。

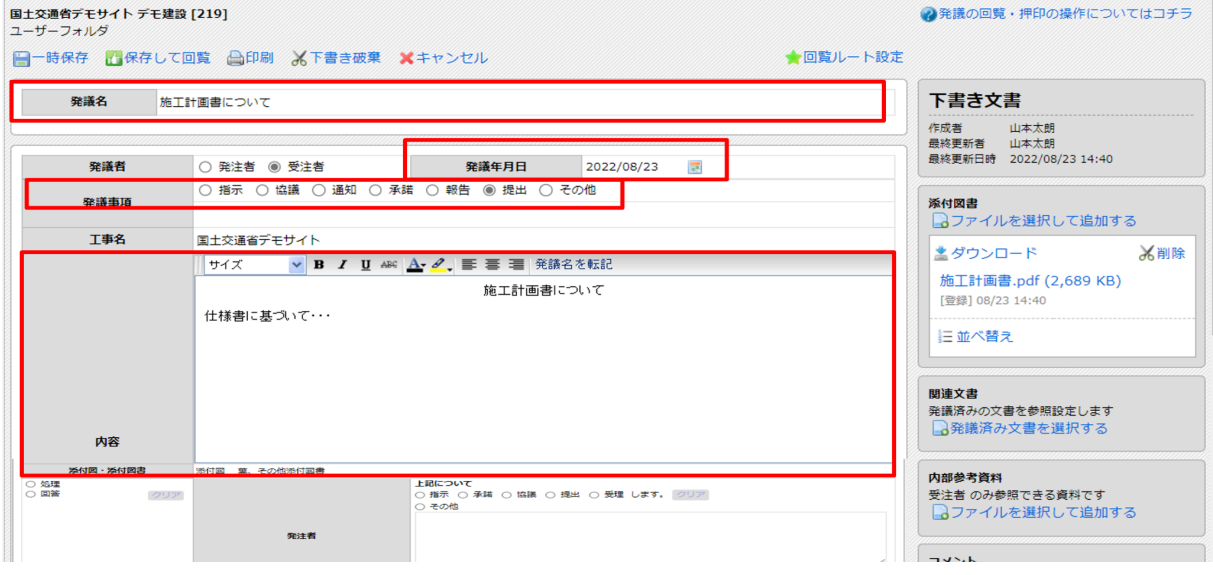

3.添付ファイルがある場合、「添付図書」の「ファイルを選択して追加する」をクリックし、アップ ロードします。

ワンポイント!

- ドラック&ドロップでもアップロードできます。
- 1ファイルあたりの容量上限は100MBまでです。100MBを超える場合には、元データを 100MB以内に収まるように分割します。
- 5ファイルまで同時にアップロードできます。5ファイル以上登録するときは、数回に分けて アップロードしてください。
- 添付ファイル数に上限はありません。

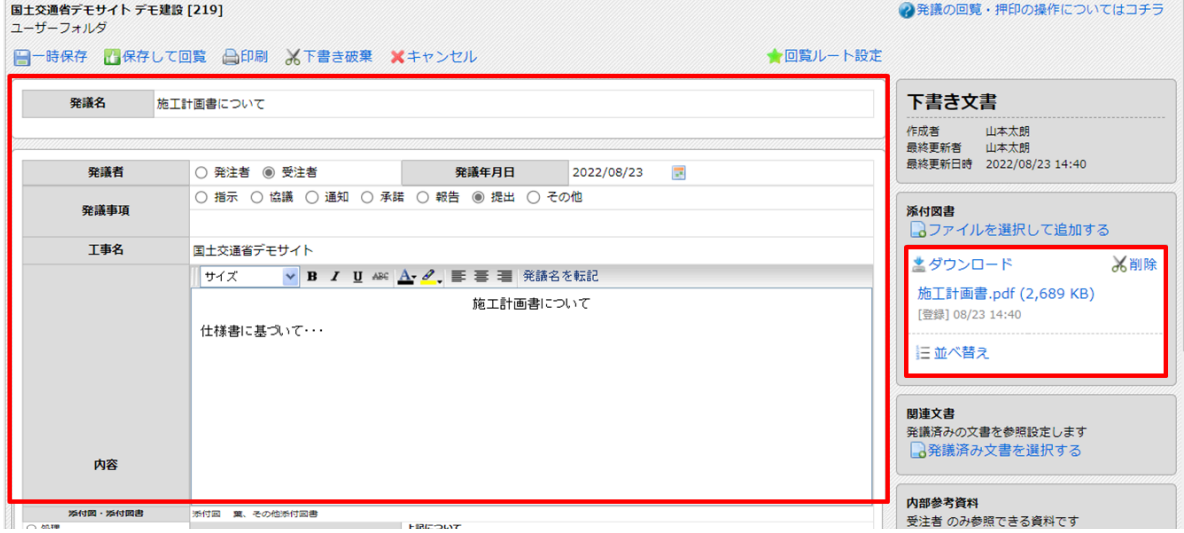

<span id="page-4-0"></span>作成した文書の回覧

作成した文書を次のユーザーに回覧する場合は、「承認」を行い、押印します。

### ワンポイント!

ここでは、回覧先のユーザーを都度選択する「通常の回覧方法」を説明します。あらかじめ決め た回覧ルートに沿って順番に回覧したい場合は、[「回覧ルート設定の利用方法」](https://support.genbasupport.com/gcloud-manual/topics-4902/)をご確認くださ い。

### 1.画面左上の「保存して回覧」をクリックします。

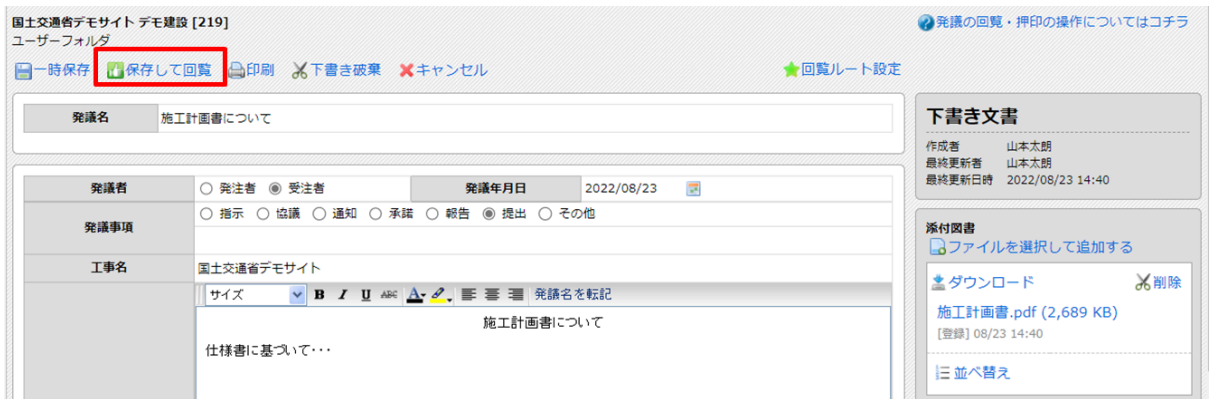

2. 次に回覧するユーザーを選択し、「〇〇として押印」にチェックが入った状態で「決定」をクリッ クします。

#### 注意!

「〇〇として押印」のチェックを外すと印影画像が表示されませんのでご注意ください。

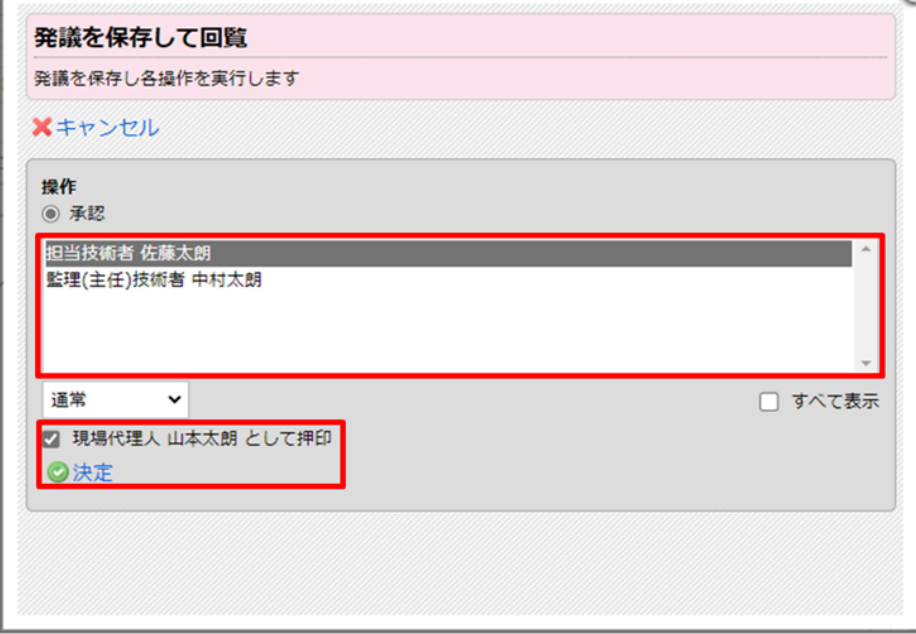

以上で、選択したユーザーに回覧されます。

# <span id="page-5-0"></span>文書の確認・回覧(承認・差戻し・最終承認)

発注者が発議した文書や、他の受注者から回覧された文書への対応方法をご案内します。 例:指示書や通知書等の発注者発議文書、他の受注者が発議した文書

1.自分のユーザーフォルダをクリックし、発議名をクリックして文書を開きます。

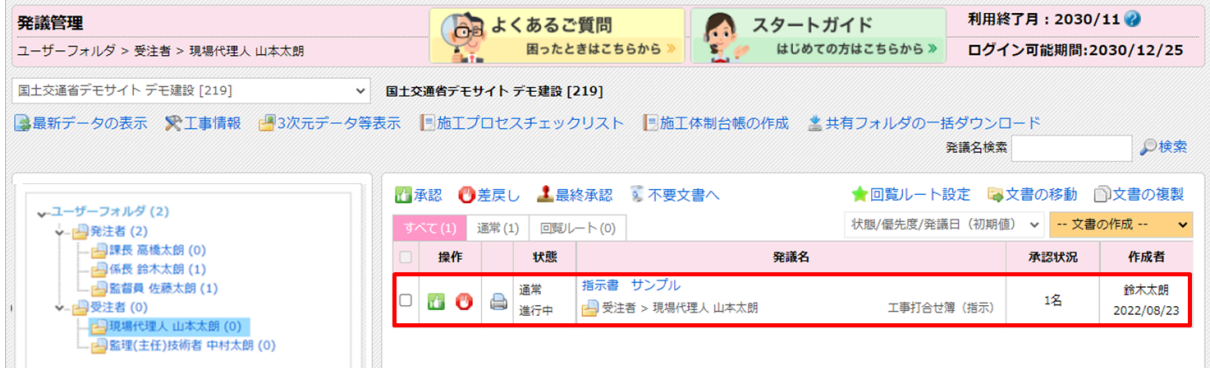

2. 「発議名」「発議年月日」「発議事項」「内容」「添付図書(添付ファイル)」などを確認します。

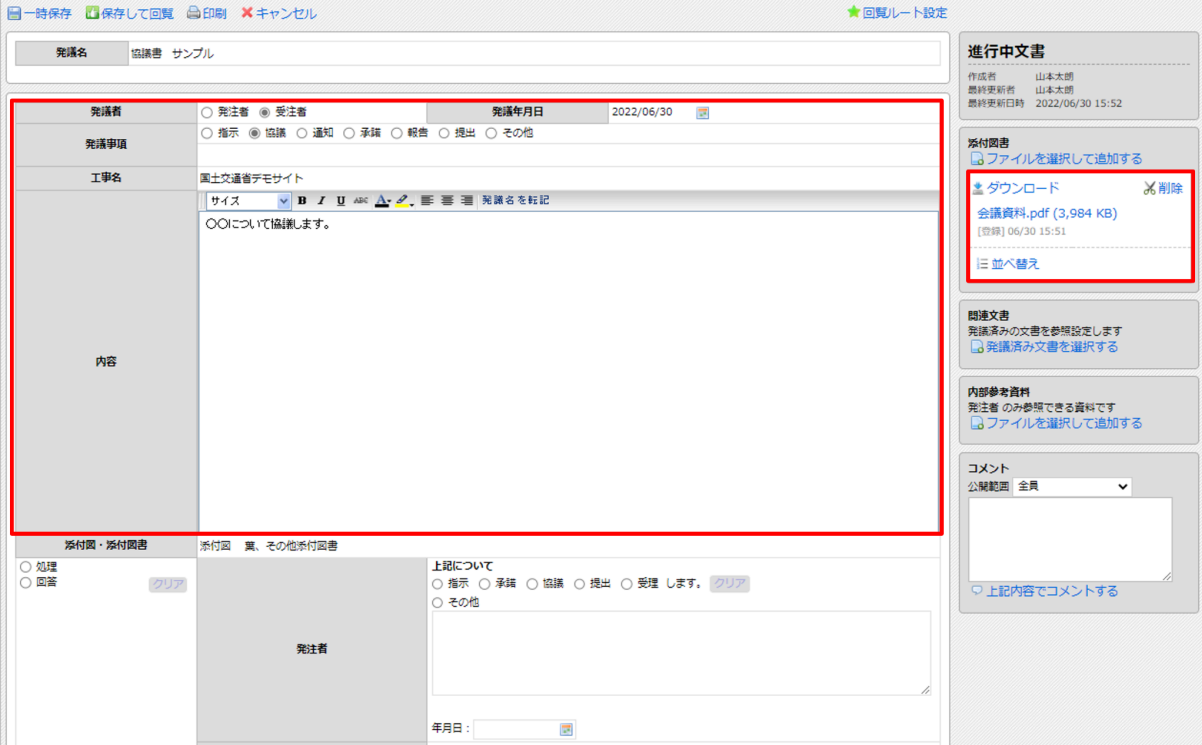

3.(発注者が発議した文書の場合)受注者の欄に「処理・回答」「年月日」を入力します。

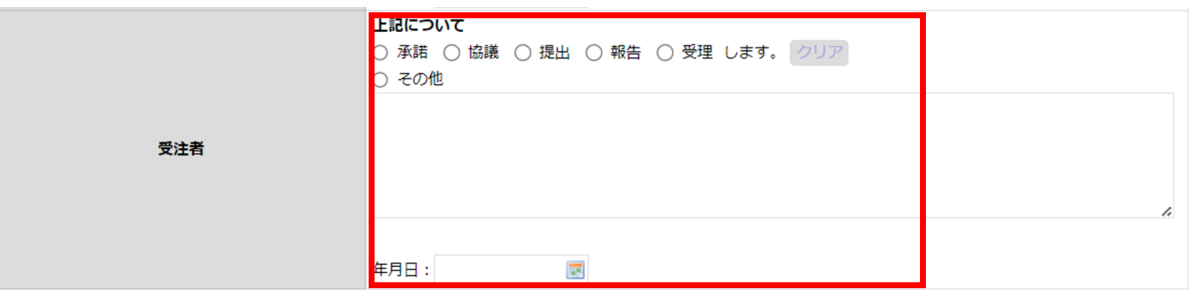

#### ワンポイント!

- 内容に修正事項がある場合、コメントを入力して、修正内容を記入し、作成者へ差戻しし ます。
- コメント欄に入力後、「上記内容でコメントする」をクリックすると反映されます。

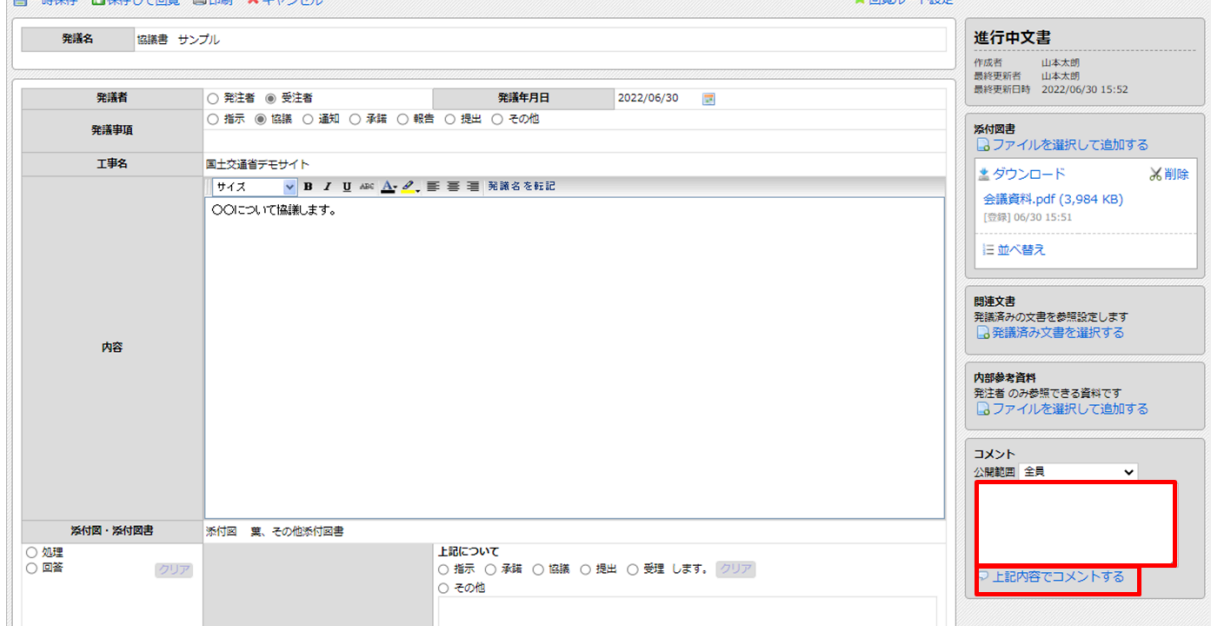

## 4.画面左上の「保存して回覧」をクリックします。

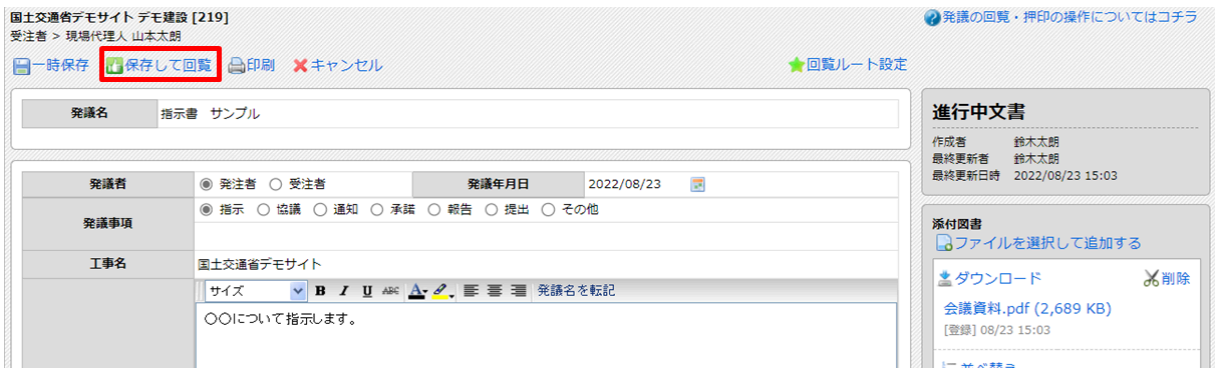

## <span id="page-7-0"></span>「承認」して次の方へ回覧する場合

次のユーザーに回覧する場合は、「承認」を行い、押印します。

1.「保存して回覧」をクリックします。

2.操作の項目から「承認」を選択し、次に回覧する人をクリックします。

### ワンポイント!

回覧したいユーザーが表示されていない場合は、右下の「すべて表示」のチェックを入れます。

3.「〇〇として押印」にチェックが入った状態で「決定」をクリックします。

## 注意!

「〇〇として押印」のチェックを外すと印影画像が表示されませんのでご注意ください。

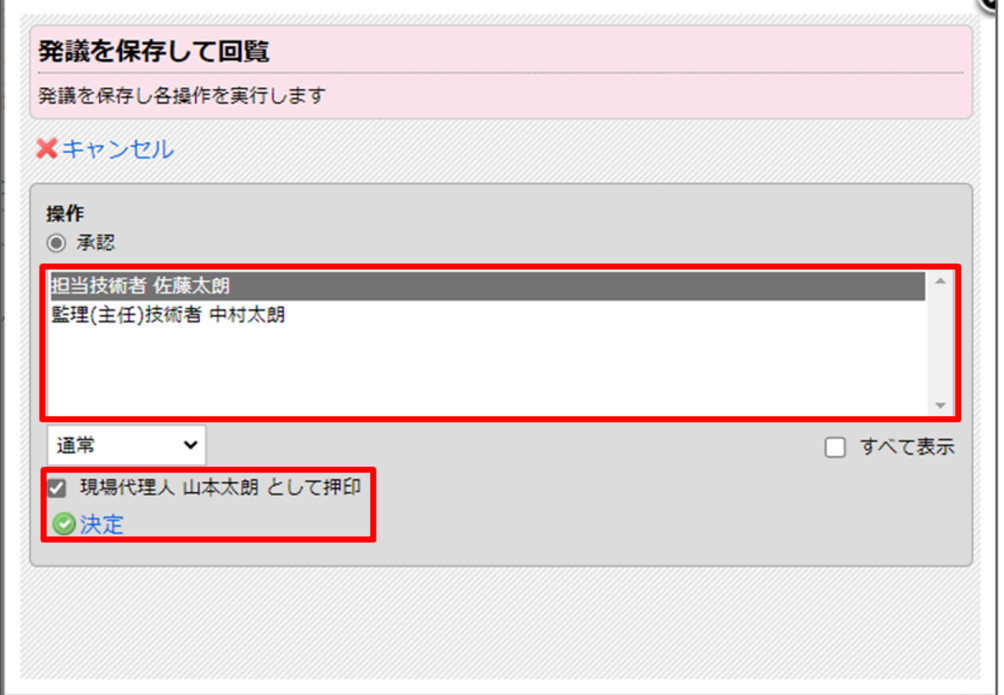

п.

## <span id="page-8-0"></span>「差戻し」して作成者へ戻す場合

1.操作の項目から「差戻し」をクリックします。 2.差戻しするユーザーをクリックします。

ワンポイント!

該当者が表示されていない場合は、右下の「すべて表示」のチェックを入れると全ユーザーより 選択できます。

3.「決定」をクリックします。

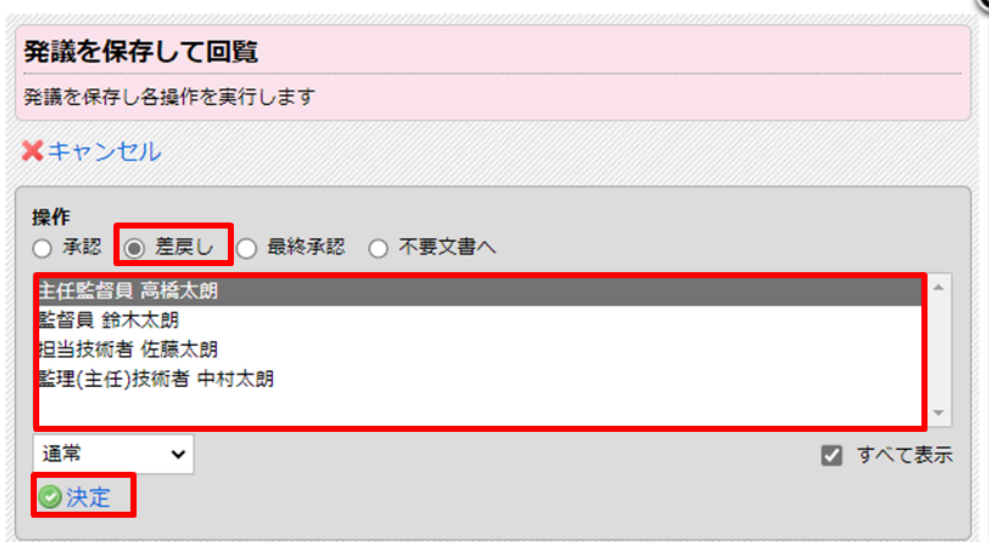

<span id="page-8-1"></span>「最終承認」して承認済み文書にする場合

1.操作の項目から「最終承認」をクリックします。

2.「〇〇として押印」にチェックが入った状態で「決定」をクリックします。

### 注意!

「〇〇として押印」のチェックを外すと印影画像が表示されませんのでご注意ください。

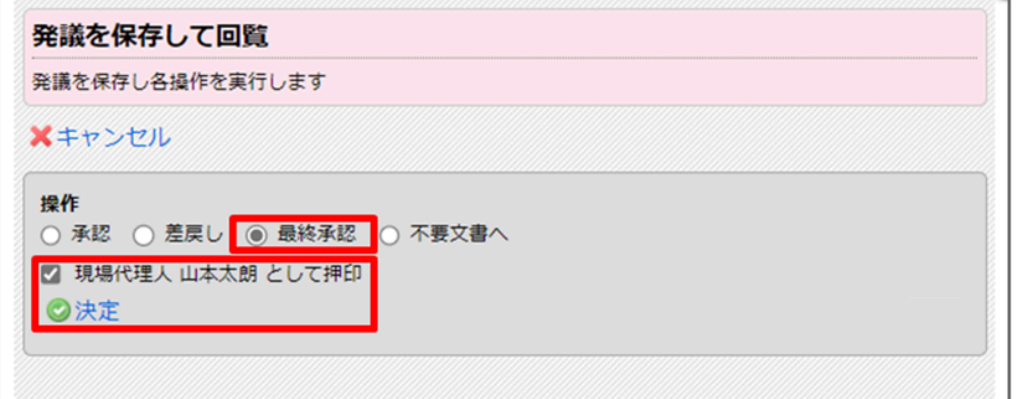

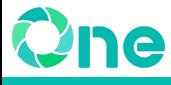

## <span id="page-9-0"></span>3.承認済み文書の整理

最終承認された文書は、「承認済み文書」に格納されます。 「承認済み文書」にある文書を、子階層のフォルダに振り分けます。

1.共有フォルダの「承認済み文書」フォルダをクリックし、 移動したい文書の操作欄の「移動する」をクリックします。

## ワンポイント!

同じフォルダに移動する文書のチェックボックスにチェックを入れると、同時に複数文書を移動で きます。

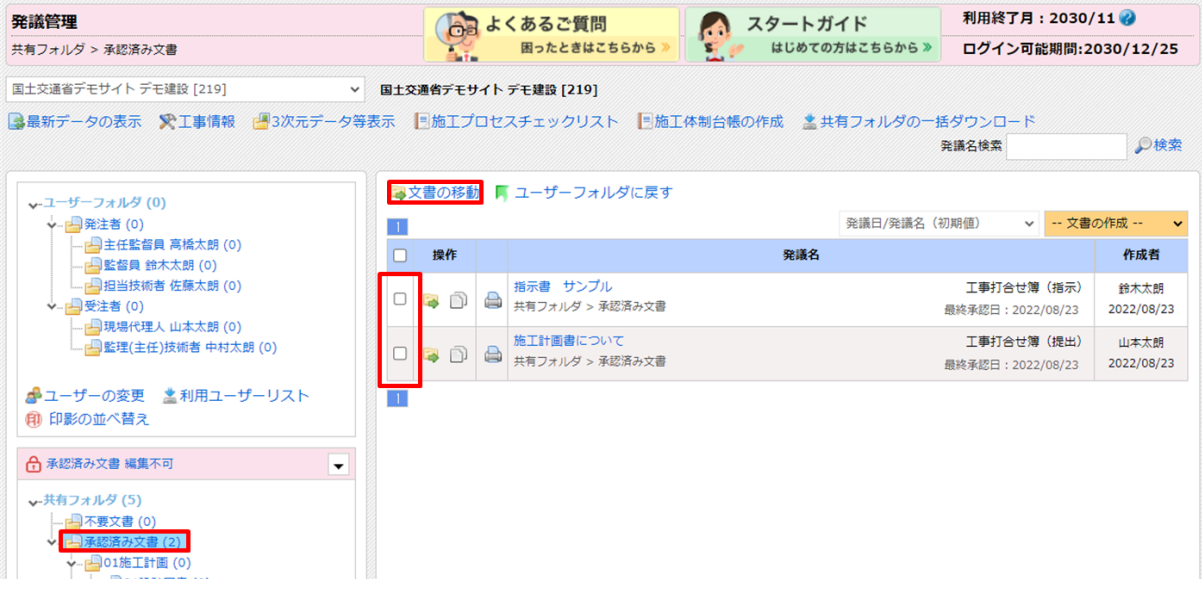

2.移動先のフォルダを選択し「選択したフォルダに移動します」をクリックします。

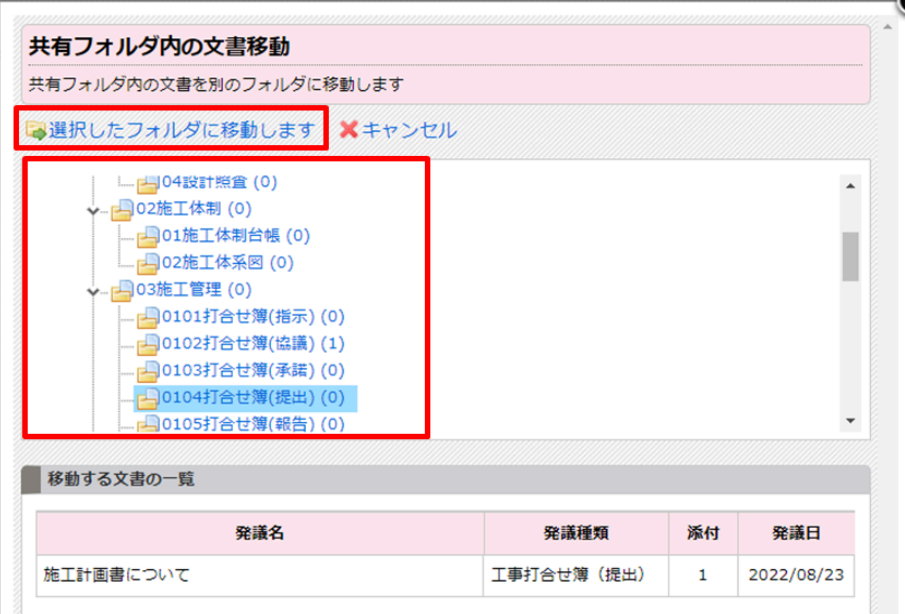

3.選択したフォルダに文書が移動します。

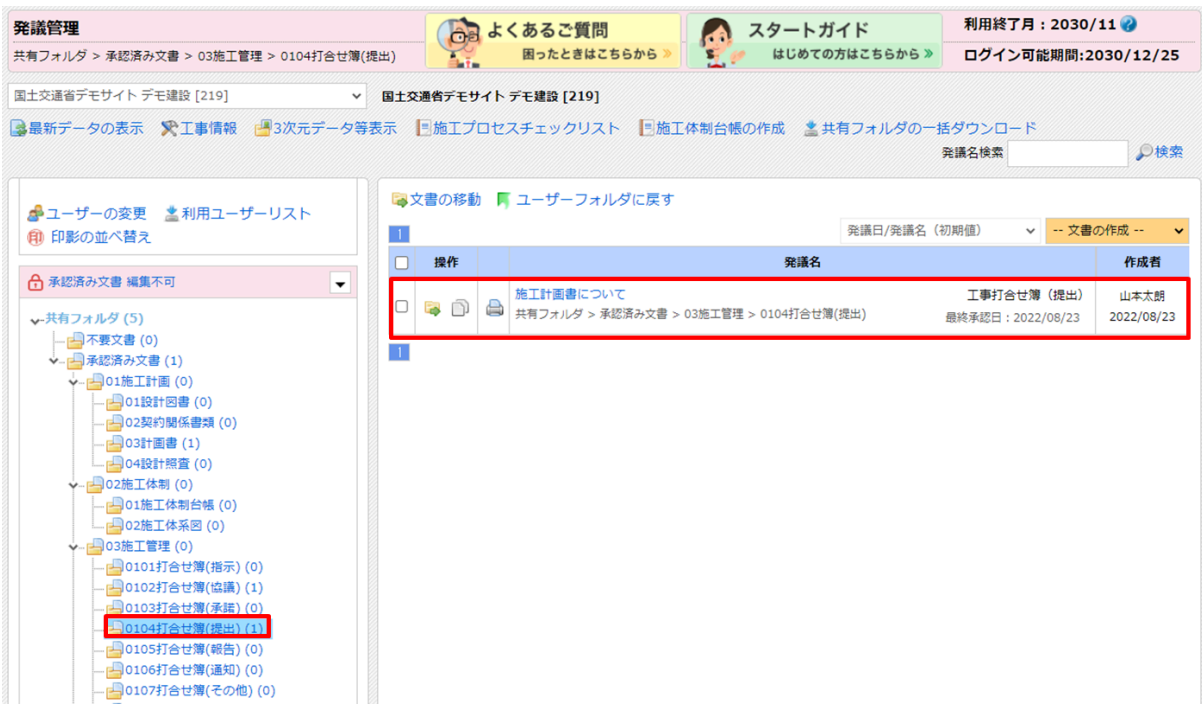

<span id="page-10-0"></span>4.共有フォルダの一括ダウンロード

共有フォルダの一括ダウンロード機能にて、共有フォルダ内のデータのダウンロードが可能で す。

各形式のデータの違いについてご説明します。

検査用や電子納品用など、目的にあった形式でダウンロードを行ってください。

#### ワンポイント!

● ログイン可能期間まで何度でもダウンロードできます。

<span id="page-10-1"></span>フォルダ形式

#### 検査や保管用に適した形式です。

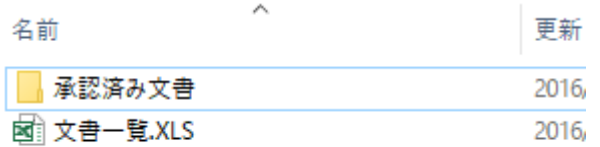

フォルダ形式データの出力イメージ

## ▽ダウンロードできるデータ

- 共有フォルダ内のフォルダと文書(承認済み文書)
- 打合せ簿の鑑や添付図書へのハイパーリンクが設定されている文書一覧(Excel)

<span id="page-11-0"></span>電子納品形式

電子納品に適した形式です。

電子納品形式で出力したデータは他の電子納品ソフトへ取り込み可能です。

名前

 $\mathbb{N}$  MEET

- **N** OTHRS
- 同 INDE\_C05.DTD
- **E INDE C05.XSL**
- <sup>©</sup> INDEX C.XML

電子納品形式データの出力イメージ

## ▽ダウンロードできるデータ

● 電子納品要領・基準に沿った命名規則(MEET、PLAN、OTHRS等)

<span id="page-11-1"></span>書類一覧表

### 電子納品する文書の目次として適した形式です。

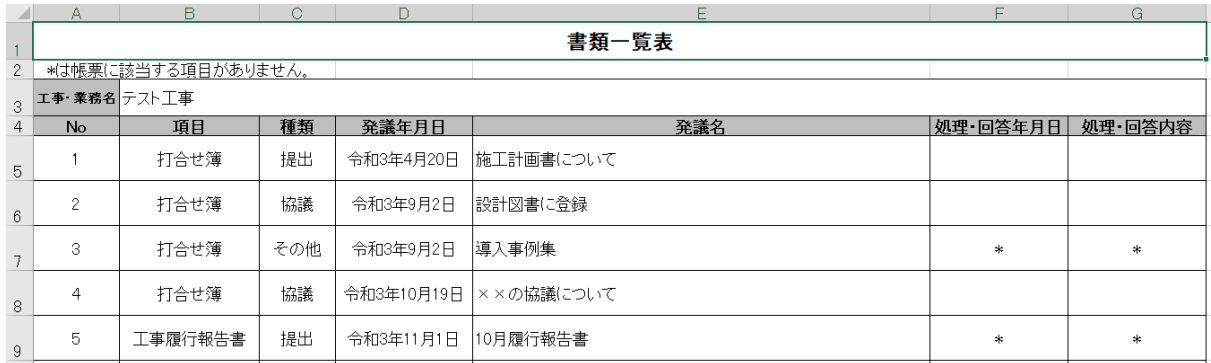

書類一覧表データの出力イメージ

▽ダウンロードできるデータ

● 共有フォルダ内の文書の一覧表(Excel)

<span id="page-12-1"></span><span id="page-12-0"></span>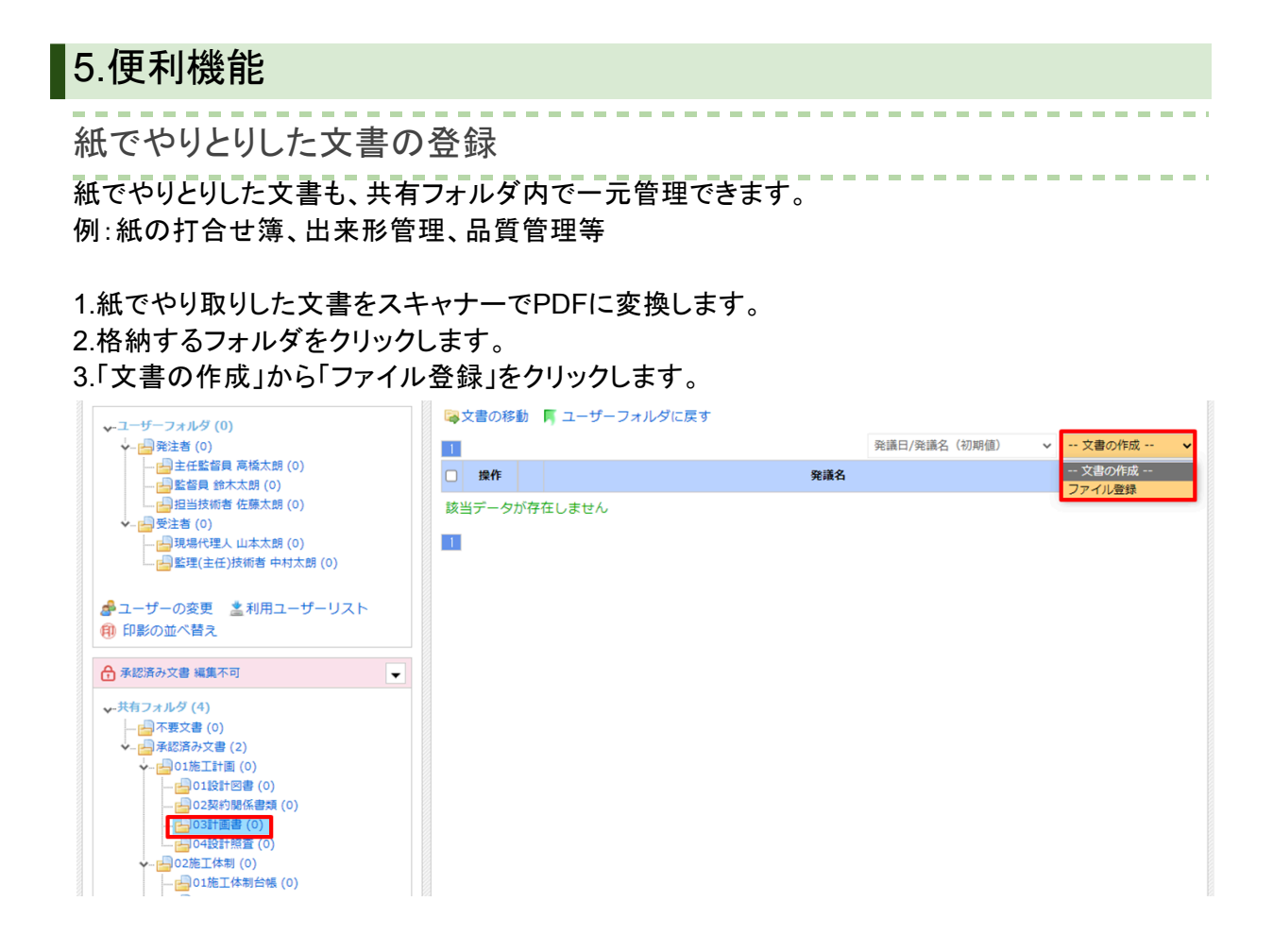

## 4.発議種類を選択します。

5.「ファイルを選択して追加する」より紙でやりとりした文書をアップロードします。

6.「発議名」「発議年月日」を確認し、必要に応じて変更します。内容を確認後、画面左上の「保存」をク リックします。

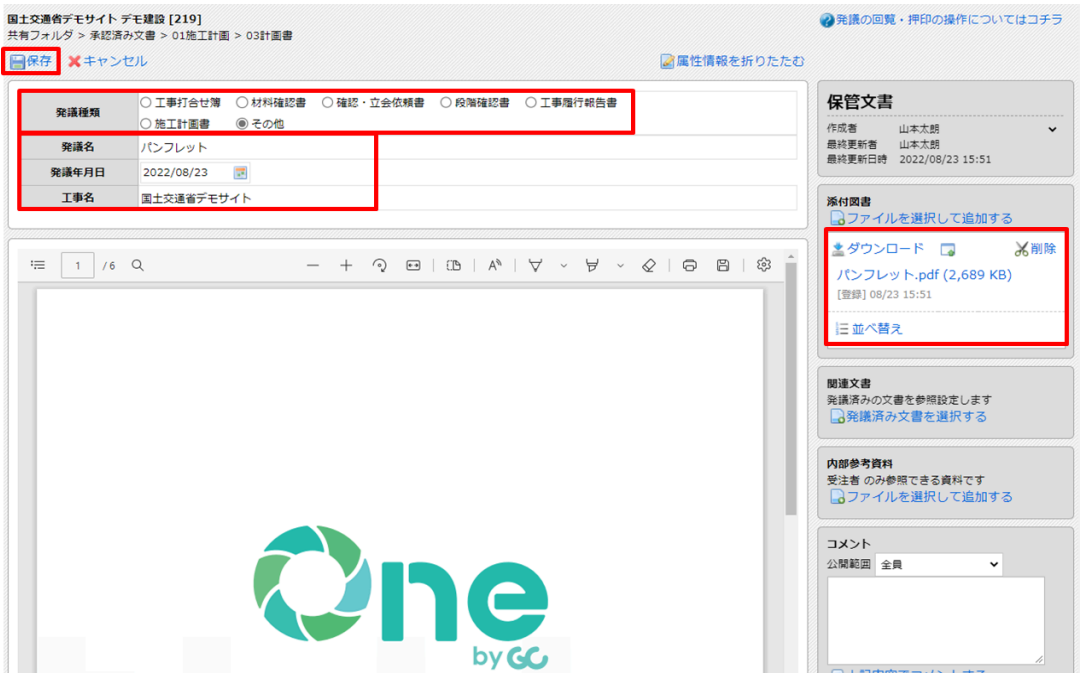

● よくあるご質問 スタートガイド 利田終了日: 2030/11 2 発議管理 はじめての方はこちらから » 困ったときはこちらから 共有フォルダ > 承認済み文書 > 01施工計画 > 03計画書  $\mathbf{S}_{\mathbf{y}}$ ログイン可能期間:2030/12/25 国土交通省デモサイト デモ建設 [219] → 国土交通省デモサイト デモ建設 [219] ■最新データの表示 ※工事情報 ■3次元データ等表示 ■施工プロセスチェックリスト ■施工体制台帳の作成 ▲共有フォルダの一括ダウンロード P検索 森雄文絵巻 ■文書の移動 ■ ユーザーフォルダに戻す ↓ユーザーフォルダ (0) → 日発注者 (0) 発議日/発議名 (初期値) ▽ <mark>-- 文書の作成 --</mark>  $\overline{1}$  $\Box$ 操作 発議名 作成者 日 監督員 鈴木太朗 (0) パンフレット その他 山本大郎  $\begin{array}{c|c|c|c|c} \hline \rule{0pt}{8pt} & \rule{0pt}{8pt} \rule{0pt}{8pt} \end{array} \hspace{1.2cm} \begin{array}{c} \rule{0pt}{8pt} \rule{0pt}{8pt} \rule{0pt}{8pt} \end{array} \hspace{1.2cm} \begin{array}{c} \rule{0pt}{8pt} \rule{0pt}{8pt} \rule{0pt}{8pt} \end{array} \hspace{1.2cm} \begin{array}{c} \rule{0pt}{8pt} \rule{0pt}{8pt} \rule{0pt}{8pt} \end{array} \hspace{1.2cm} \begin{array}{c} \rule{0pt}{8pt}$ - 日<br>受注者 (0) , 、<br>共有フォルダ > 承認済み文書 > 01施工計画 > 03計画書 2022/08/23  $\overline{\phantom{a}}$ ... <mark>」</mark> 監理(主任)技術者 中村太朗 (0) ■ユーザーの変更 些利用ユーザーリスト ■ 印影の並べ替え 台 承認済み文書 編集不可  $\ddot{\phantom{0}}$ ↓ 共有フォルダ (5) - 3不要文書 (0) ↓ 日 承認済み文書 (2) → 901施工計画 (0) - 01設計図書 (0)<br>|-- <mark>--</mark> 01設計図書 (0) 403計画書 (1) 104設計照査 (0) → 日02施工体制 (0)

7.選択したフォルダに文書が登録されます。

<span id="page-13-0"></span>文書の再利用

次月以降の工事履行報告書を作成する際に「再利用」の機能を利用すると、前月分までの内容 を引き継ぐことができます。 ※再利用は工事履行報告書以外の文書でも利用可能です。

--------------

1.共有フォルダから再利用したい文書があるフォルダをクリックします。 2.操作欄の「再利用する」をクリックします。

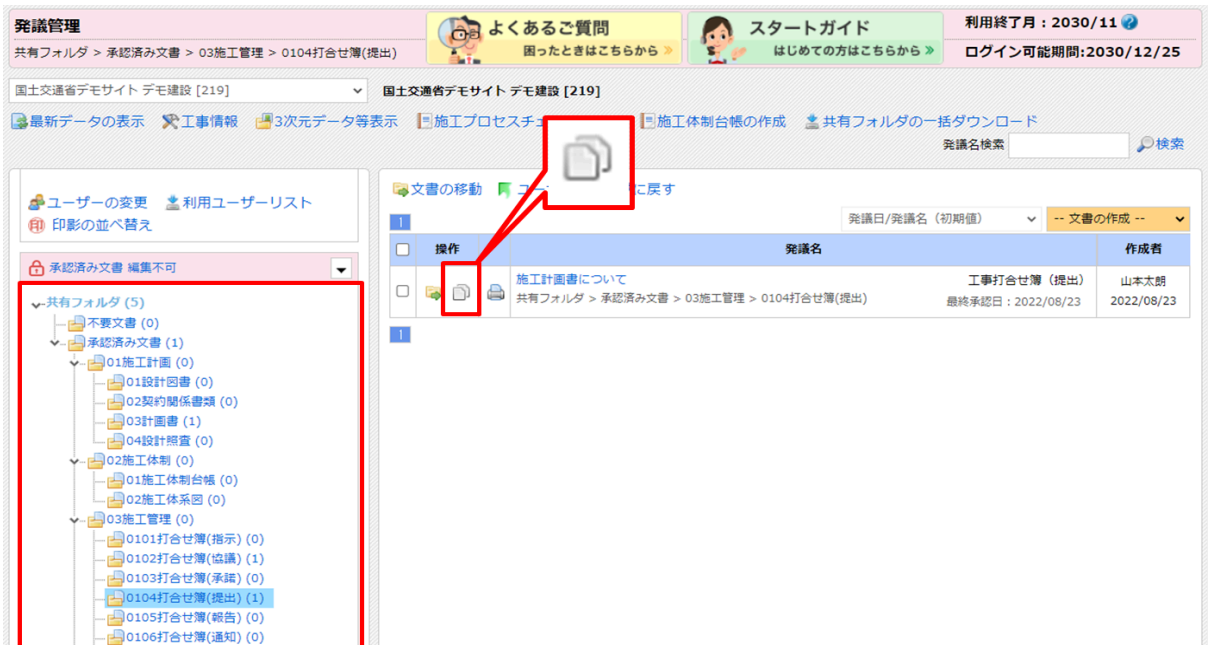

3.過去に入力した内容を引き継いだ状態で、「新規作成文書」として作成することができます。追 記・修正してご利用ください。

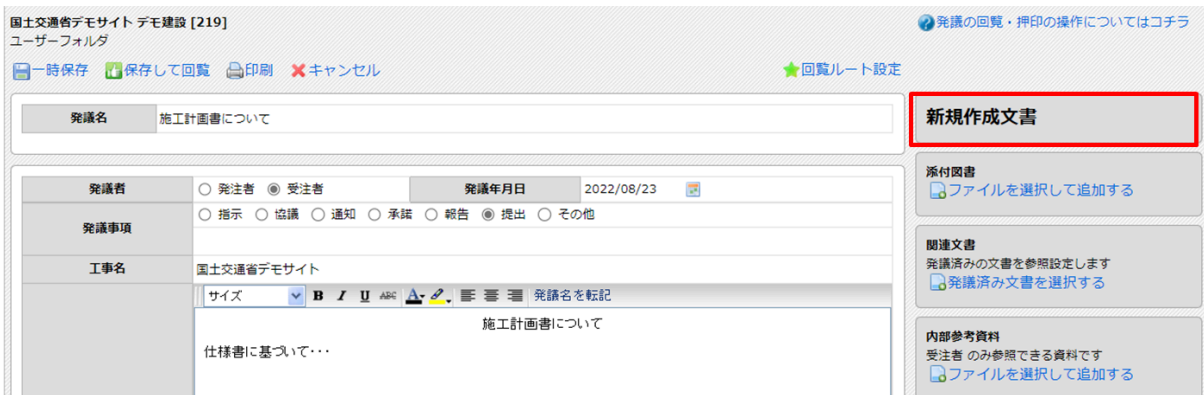

<span id="page-14-0"></span>6.サポートメニュー

皆様に安心してご利用いただけるよう、様々なサポートコンテンツを用意しております。

<span id="page-14-1"></span>サポートサイト(マニュアル・**FAQ**)

本マニュアルに掲載している機能以外にも様々な機能がございます。

その他の機能のマニュアル・FAQに関しては、発議管理画面右上の「ヘルプ」を開き、サポートサ イトをご活用ください。

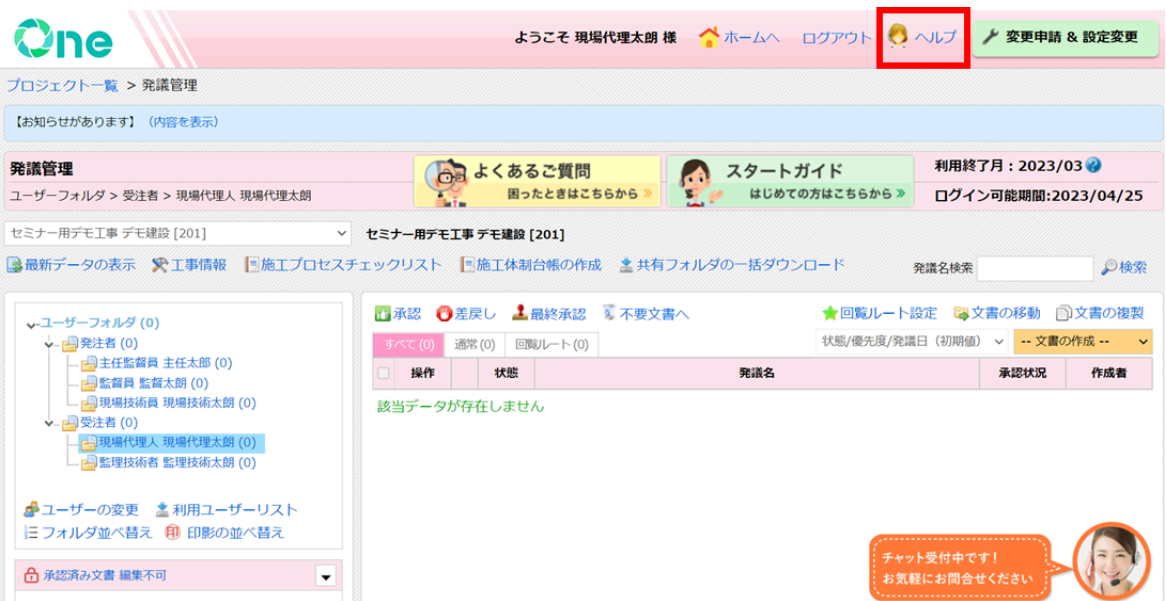

## <span id="page-15-0"></span>チャットボット

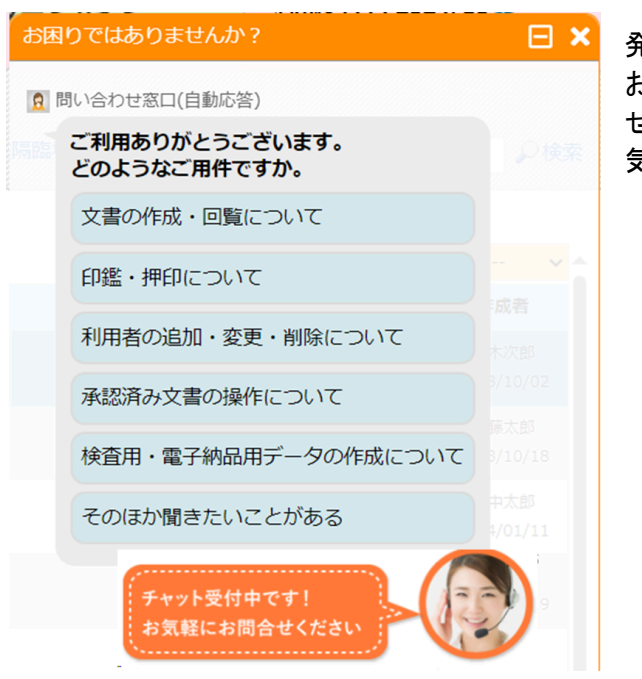

発議管理画面右下にチャットボットを用意して おります。フリーワード検索やよくお問い合わ せいただくご質問と回答が確認できるため、お 気軽にご活用ください。

# <span id="page-15-1"></span>オンラインセミナ

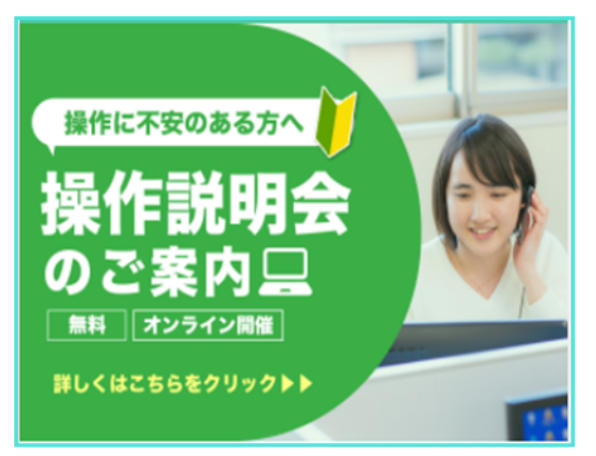

「現場クラウド One」の基本操作と便利機能をご 説明する「運用支援セミナー」を実施しておりま す。 初めて利用する方、不明点を解消したい方にお すすめです。お気軽にお申込みください。

・運用支援セミナー[詳細・お申込みページ](https://gcloud.genbasupport.com/webinar-info/unyoshien/)

<span id="page-15-2"></span>サポートダイヤル

お問い合わせへの対応はもちろんのこと、運用のご案内やご要望受付なども実施しています。サ ポートセンターは自社運営のため、製品に精通するカスタマーサポートのスタッフが的確に対応 いたします。

お客様の一番のサポーターとして「連絡してよかった」と思っていただける対応を心掛けていま す。

# 0120-301-057

平日(9:00~12:00 / 13:00~18:00)